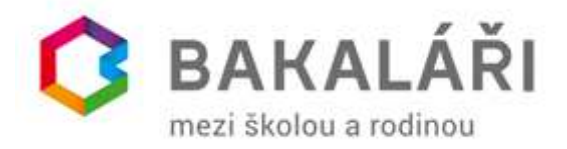

## Zobrazení pololetního hodnocení žáka v systému Bakaláři

V souladu s pokyny MŠMT může škola 28. ledna 2021 sdělit hodnocení za 1. pololetí školního roku 2020/2021 pouze elektronickou formou. Ukážeme vám, jak si zobrazit toho hodnocení v aplikaci Bakaláři.

## Zobrazení ve Webové aplikaci systému Bakaláři

Do internetového prohlížeče si zadejte adresu webové aplikace vaší školy a vyplňte své přihlašovací údaje.

Hodnocení je přístupné v nabídce *Klasifikace.* Liší se podle toho, zda je žák hodnocen pouze slovně nebo známkami z jednotlivých předmětů, případně kombinací známek a slovního hodnocení.

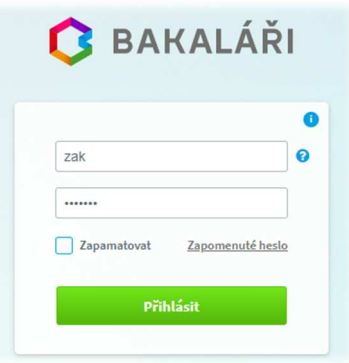

V případě, že škola využívá **hodnocení v jednotlivých předmětech**, v nabídce *Klasifikace* vyberte položku *Pololetní klasifikace.* Zobrazí se vám hodnocení za příslušné pololetí.

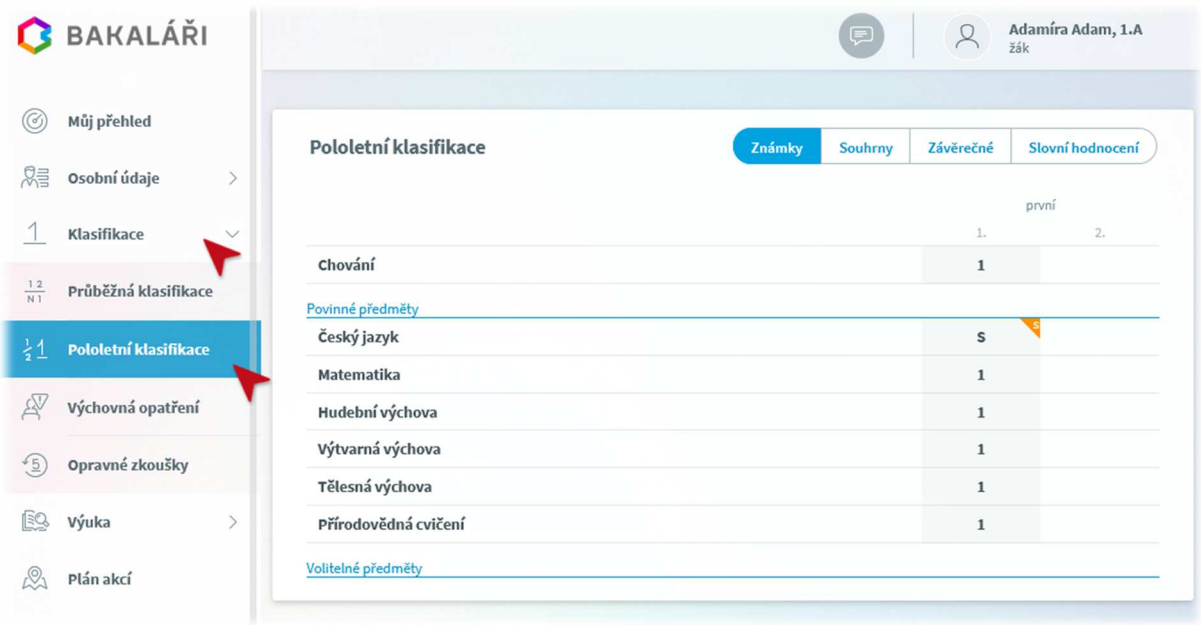

Pokud byl žák z předmětu hodnocen slovně, pak má v daném řádku ikonku s písmenem "S". Kliknutím na tuto ikonku slovní hodnocení zobrazíte.

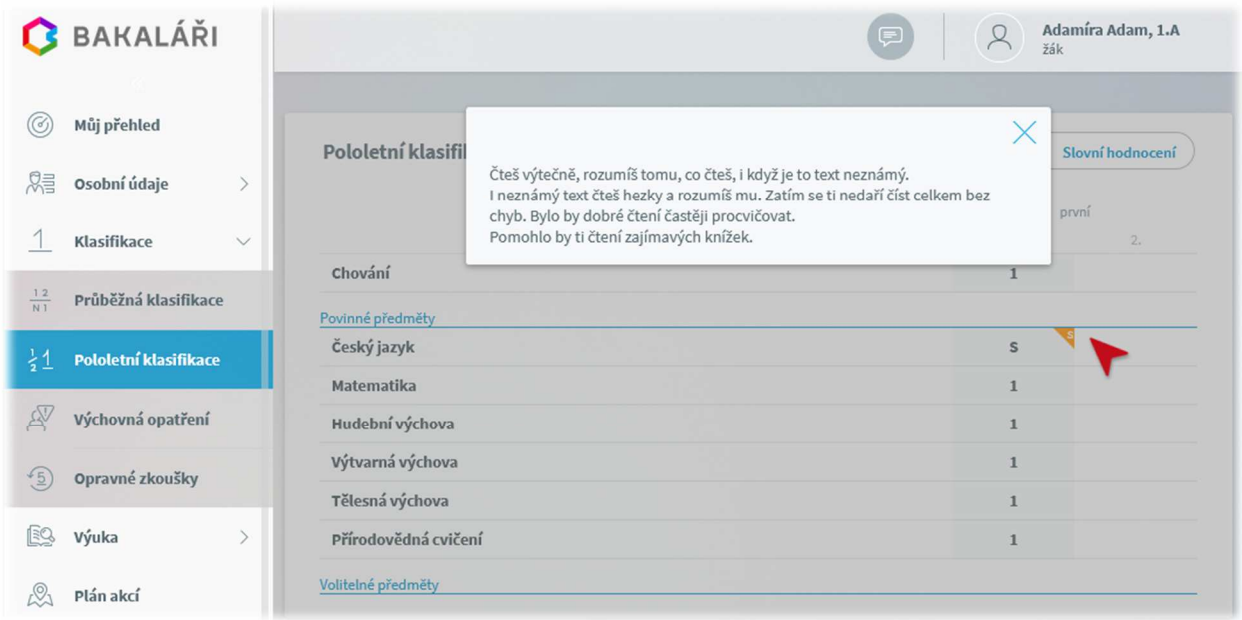

V situaci, kdy žák má **celkové slovní hodnocení**, v hlavním menu vyberte *Klasifikace* a následně položku *Pololetní klasifikace.* V pravém rohu se nastavte na panel *Slovní hodnocení.* 

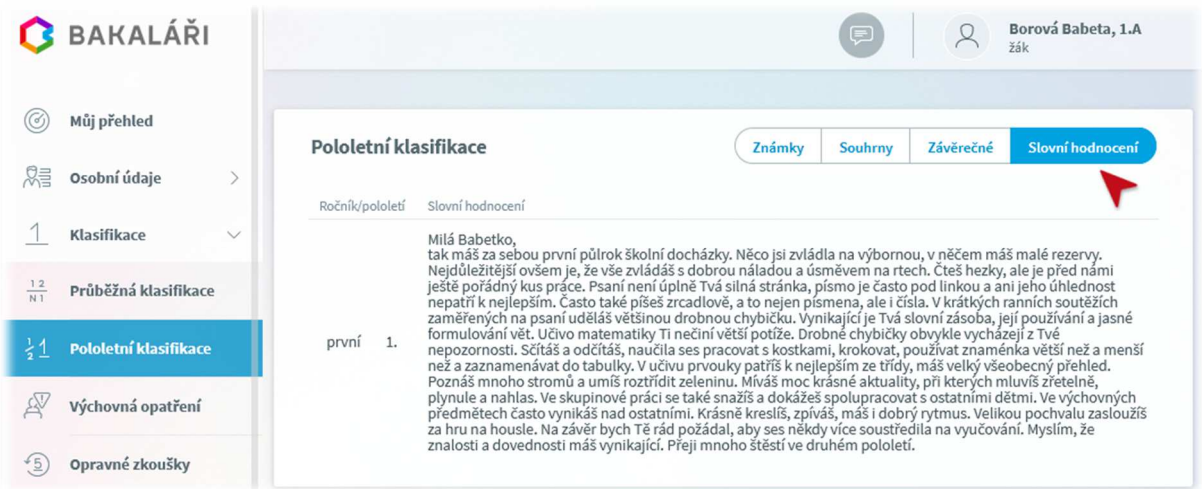

Na formuláři *Pololetní klasifikace* si můžete zobrazit i souhrny za jednotlivá pololetí.

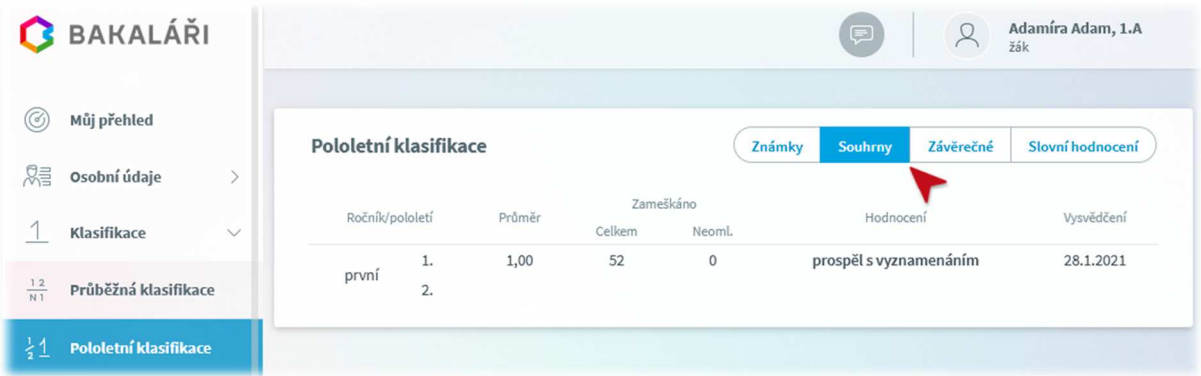

Při zvolení *Klasifikace – Výchovná* opatření z hlavní nabídky můžete zkontrolovat, zda žák nedostal pochvalu či v horším případě důtku.

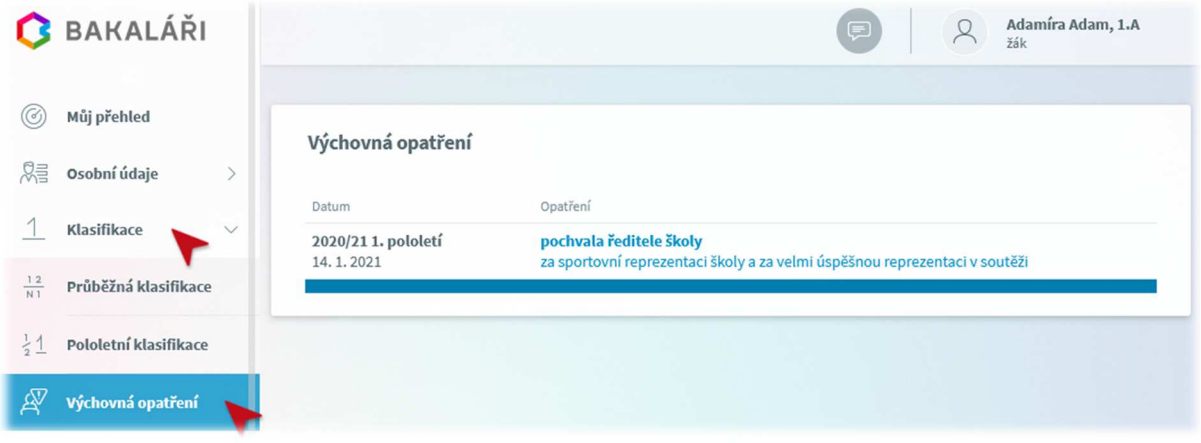

## Zobrazení v Mobilní aplikaci systému Bakaláři

Pomocí mobilní aplikace můžete zobrazit pololetní hodnocení, pokud je ve formě známek, dále pak souhrnný přehled za jednotlivá pololetí a výchovná opatření k příslušnému pololetí.

Slovní hodnocení je možné zobrazit jen ve webové aplikaci.

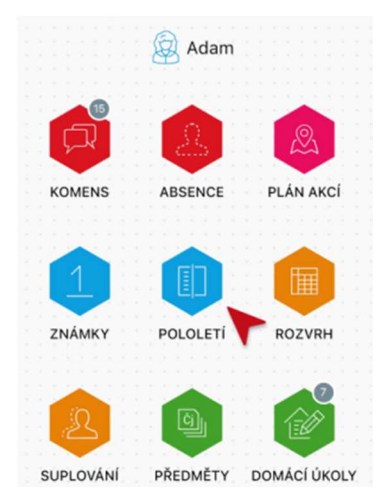

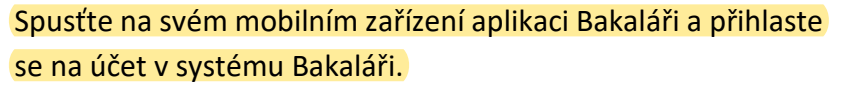

V hlavní nabídce zvolte položku *Pololetí*.

Na obrazovce se vám objeví známky z jednotlivých předmětů, souhrnný přehled za jednotlivá pololetí a výchovná opatření. Přepínat mezi těmito údaji můžete kliknutím na příslušný nápis v horní části obrazovky.

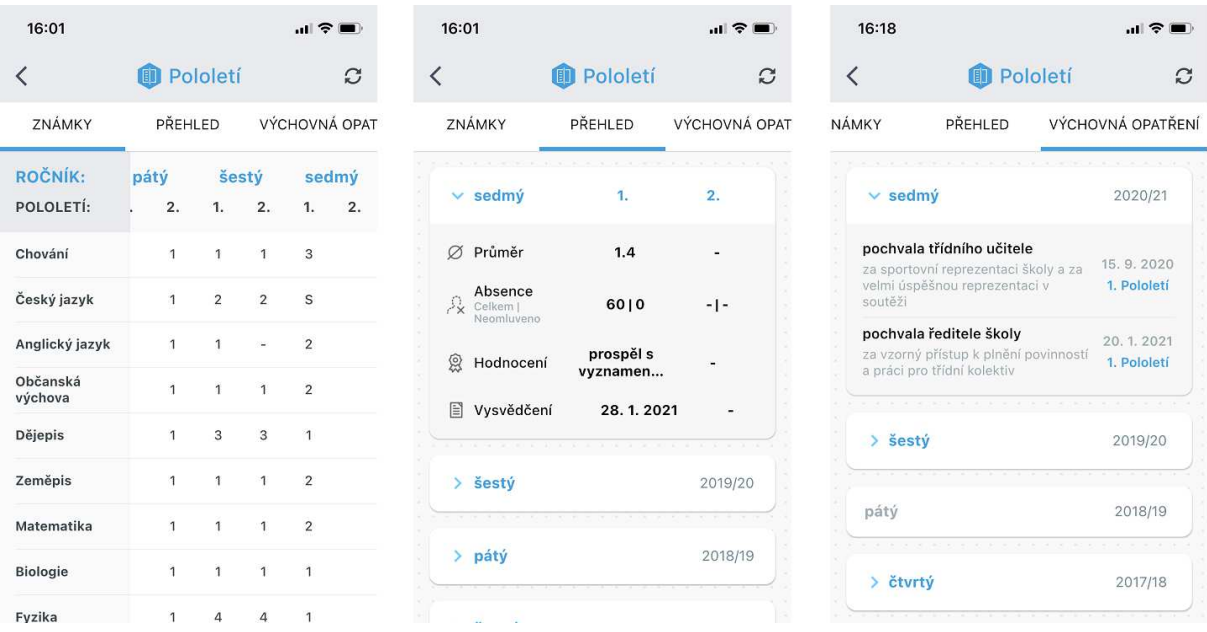